# Manual for 0-Thickness Face in Wavenology EM

Wave Computation Tech. Aug., 2017

# Contents

- **≻O-Thickness Face types in Wavenology EM**
- **≻The Effective 0-Thickness Face in Wavenology** EM
- **≻Face Creation & Editing**
- Mesh control for Face
- $\triangleright$  Validation for replacing thin PEC plate by PEC face to reduce mesh size and simulation time
	- $\triangleright$  Rectangular Patch antenna
	- Vivaldi antenna

# 0-Thickness Face in Wavenology EM

- Rectangle
- Ellipse
- Polygon
- Any shape covered from curves
- The copy of a face from a 3D solid
- Load from SAT model

# The Effective 0-Thickness Face in Wavenology EM

- A face must be defined with a material
- Only following planar faces will be used in Wavenology EM, others face structure will be skipped or prevented in the simulation
	- Material: *PEC* or *PMC*
	- The planar face normal must be in X, or Y, or Z axis
- Due to the meshing implementation, only the PEC face on the meshing grid will be effective, for other situations as following, the PEC/PMC faces can not be guaranteed effective in the engine

# **PEC Face**

## **automatic mesh but with complicated structures**

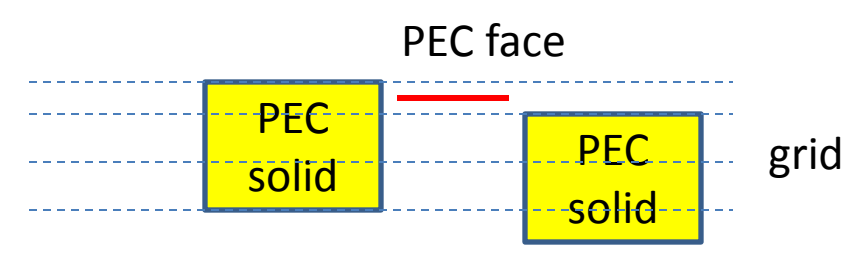

In this situation, due to the conflict among min/max ratio, adjacent cell ratio, etc, there is not any grid on the PEC face, there will be two cases:

 $\Box$  the PEC face will be effective with an alignment to a closest grid by an threshold  $\Box$  the PEC face will be skipped if the distance to a closest grid is bigger than the threshold

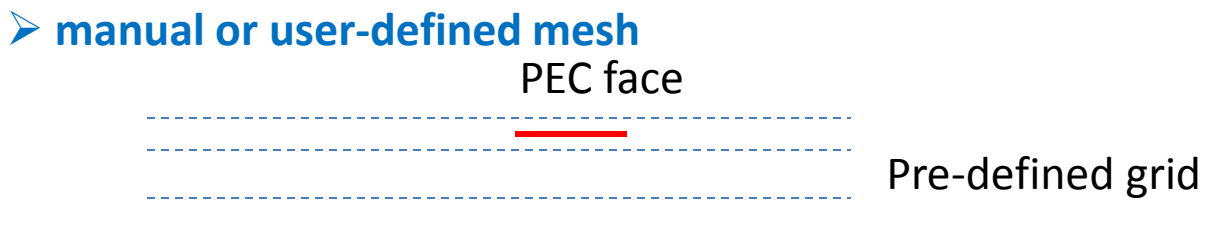

In this situation, there will be two cases:

 $\Box$  the PEC face will be effective with an alignment to a closest grid by an threshold  $\Box$  the PEC face will be skipped if the distance to a closest grid is bigger than the threshold

## **PMC Face**

 **due to the grid system is using E grid, for PMC face, it is hard to make a grid that let PMC face exactly on a cell center**

> PMC face grid

Same as PEC face, there will be two cases:

 $\Box$  the PMC face will be effective with an alignment to a closest cell center by an threshold

 $\Box$  the PMC face will be skipped if the distance to a closest cell center is bigger than the threshold

If there is a need to make PMC object effective in engine, the best way is defining a PMC solid with a thickness, not a PMC face.

### **Others limitations on 0-Thickness Face**

 current WCT Waveport solver can not support 0-thickness face. So, please do not put any 0-thickness PEC/PMC face in a wave port range. As following,

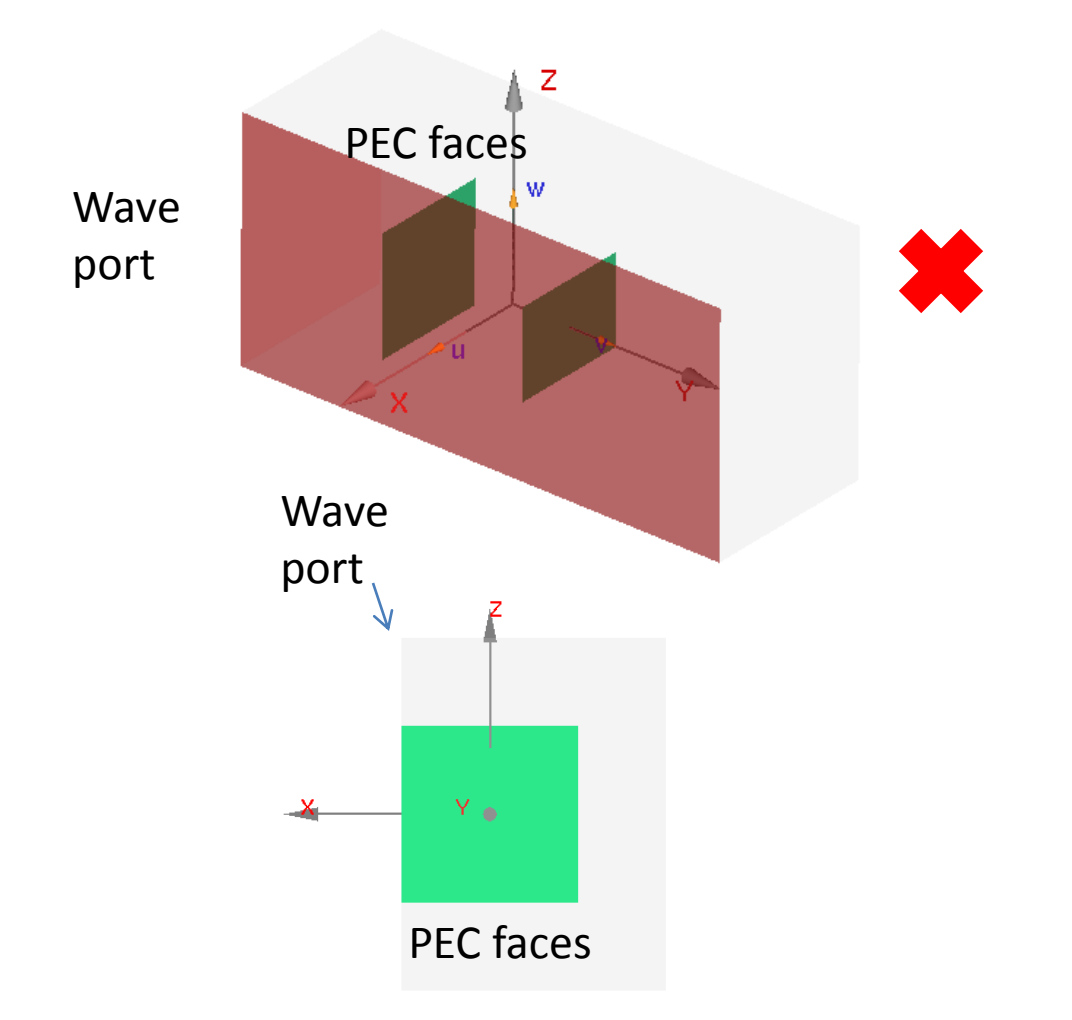

# 0-Thickness Face Creation & Editing Rectangle

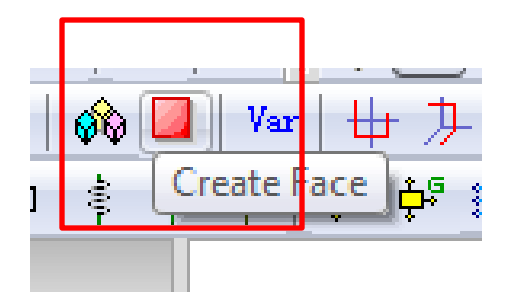

## Creation Method I: input two corners of rectangle

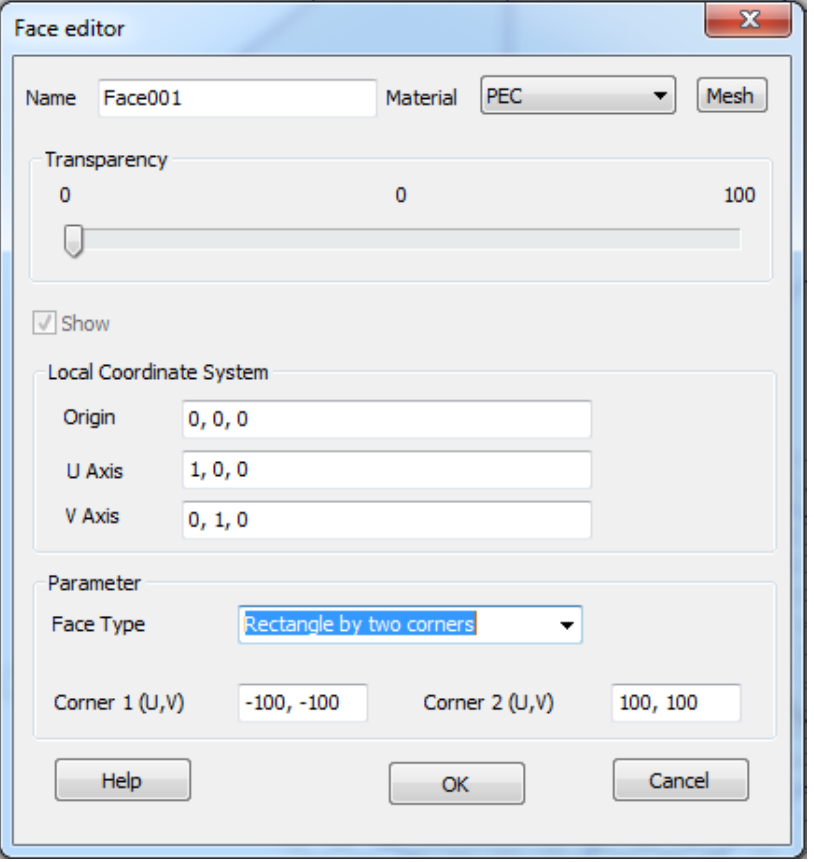

## Method II: input the width and height

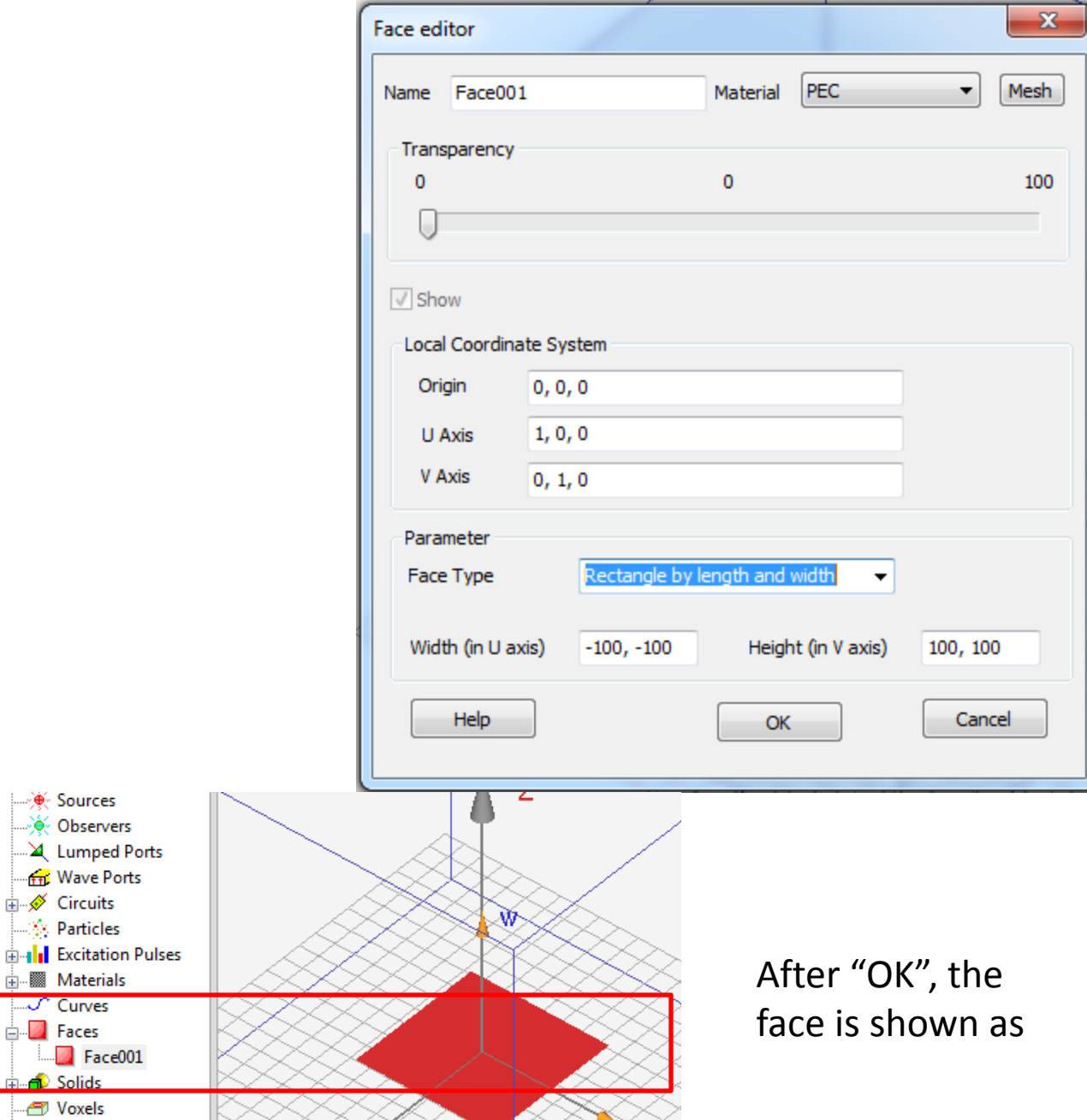

V

 $\mathbb{Z}_0$ 

in ≹⊱ Sources → Observers

**A** Materials  $\overline{\mathcal{L}}$  Curves **E** Faces **Face001 A** Solids Voxels **E** Snapshots

**Ray** Wave Ports **E**. Ø Circuits **Sy** Particles

### Editing

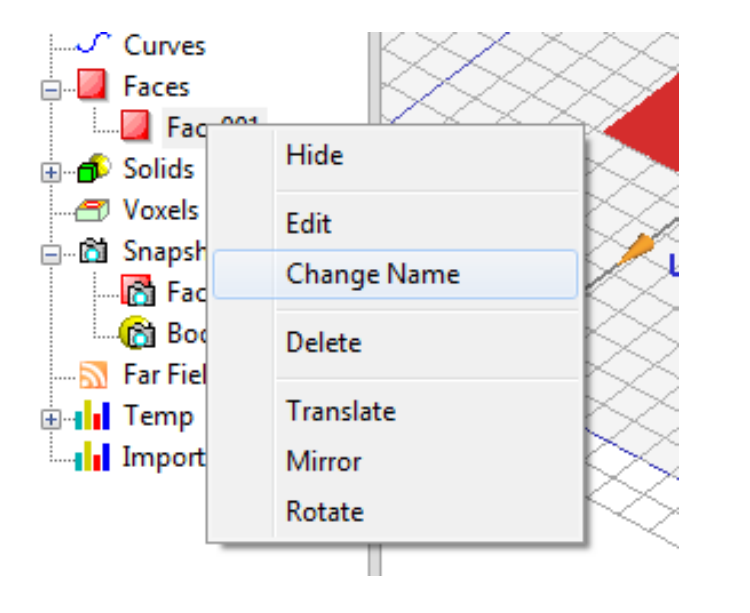

For selected face, it can be edited by:

- $\triangleright$  Edit input parameters
- $\triangleright$  change face name
- $\triangleright$  add transformation
	- $\triangleright$  Translate
	- Mirror
	- **≻** Rotate

These are the same as that for 3D solid operation.

# 0-Thickness Face Creation & Editing Ellipse

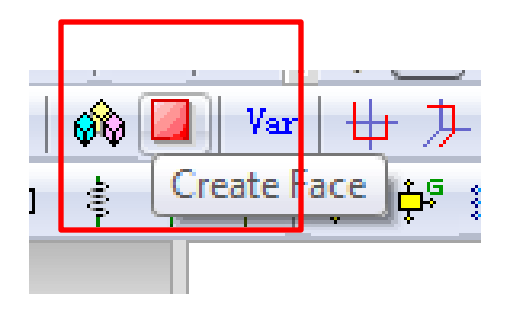

## Creation input the radius of ellipse

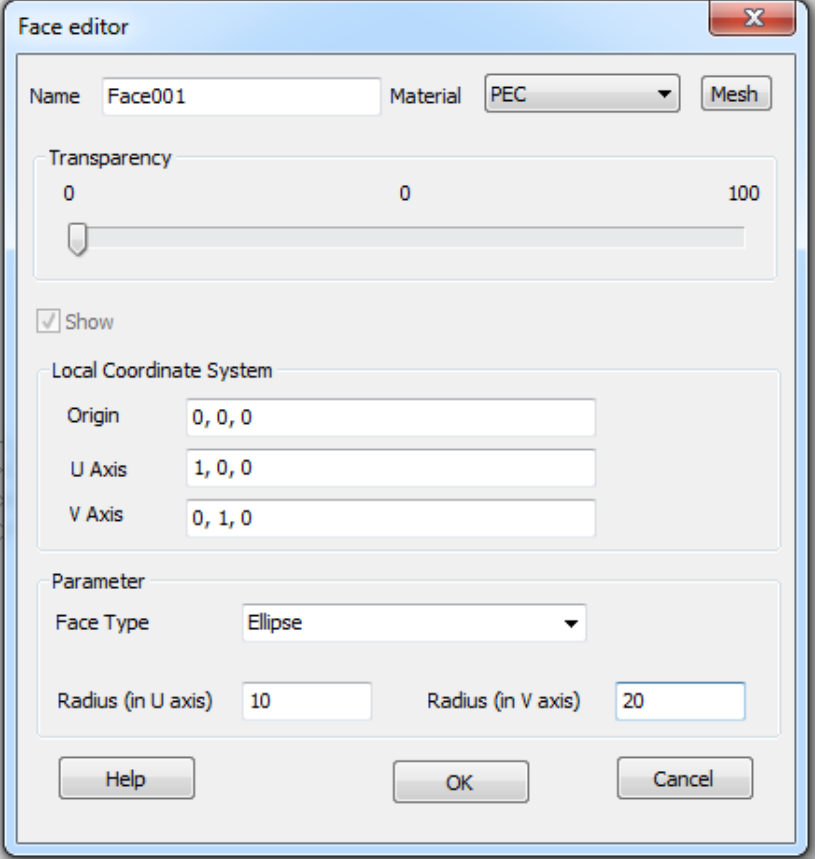

# 0-Thickness Face Creation & Editing Polygon

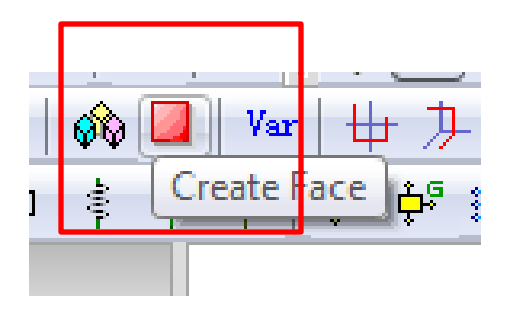

## Creation **input the vertexes of polygon**

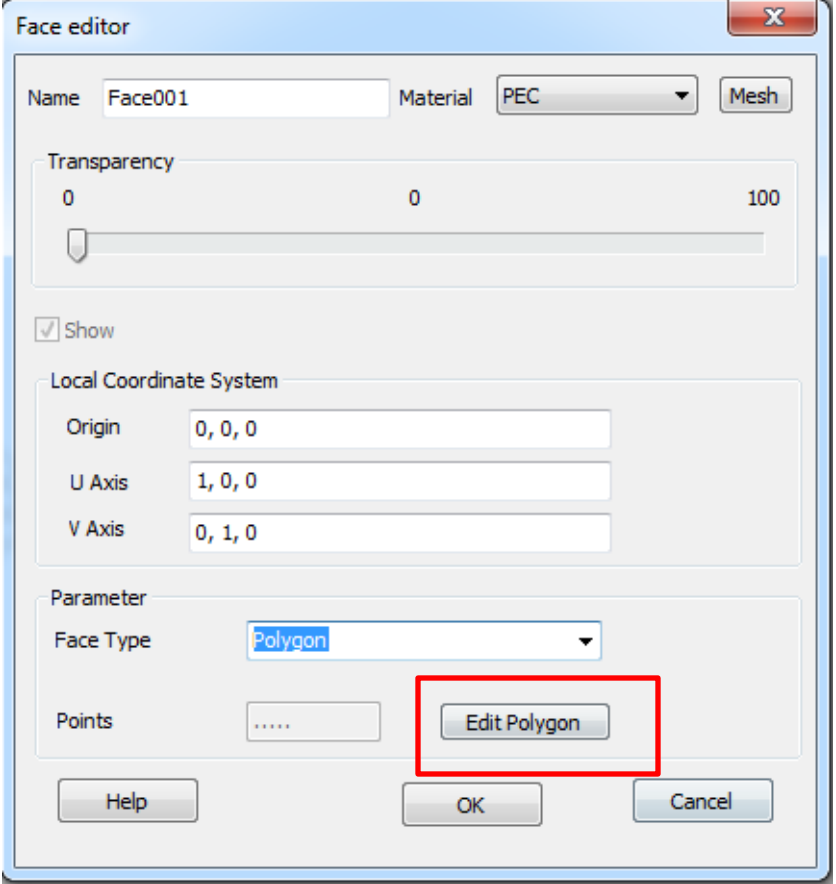

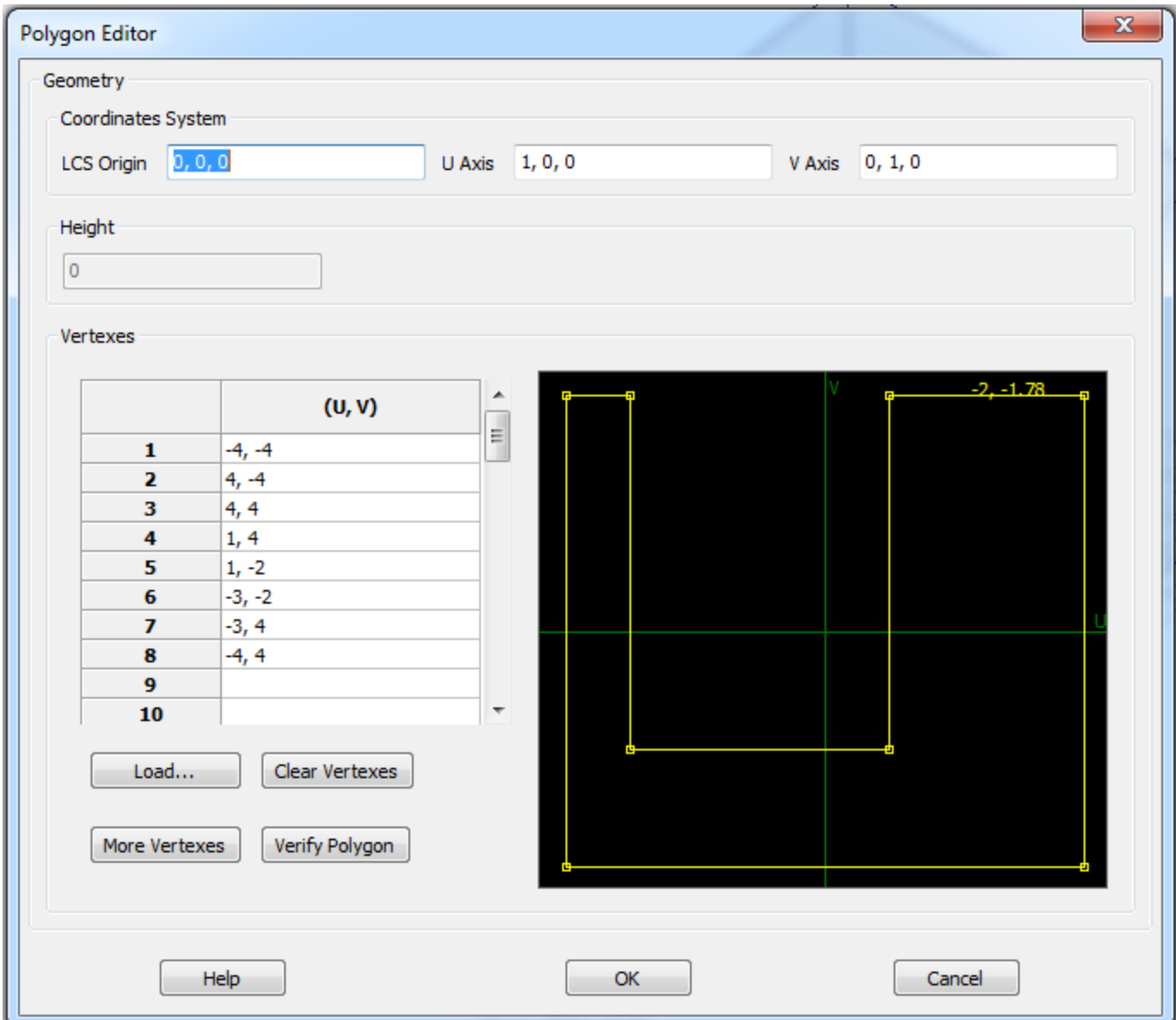

# 0-Thickness Face Creation & Editing Any shape covered from curves

Define one, or multiple curves that can cover a shape.

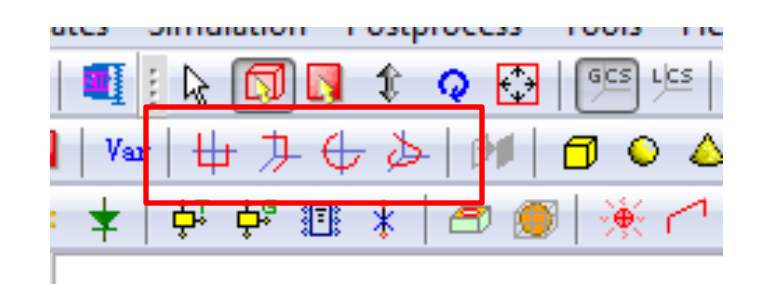

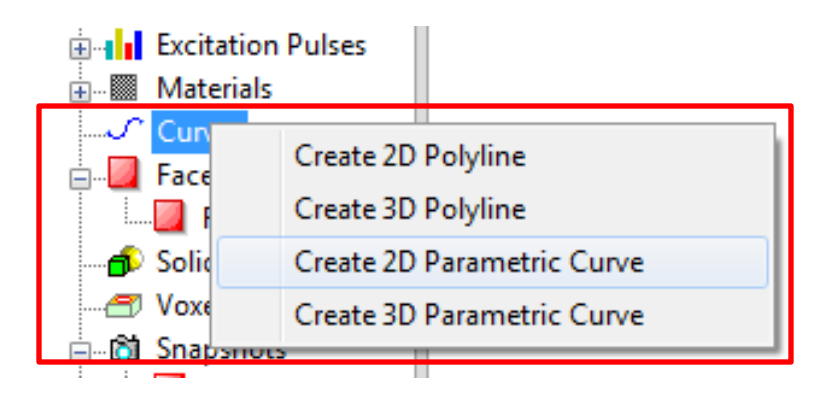

## $\triangleright$  for example, half circle

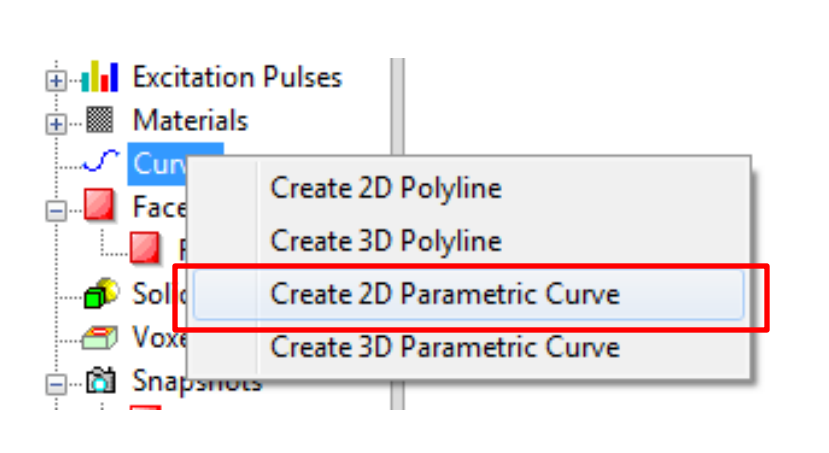

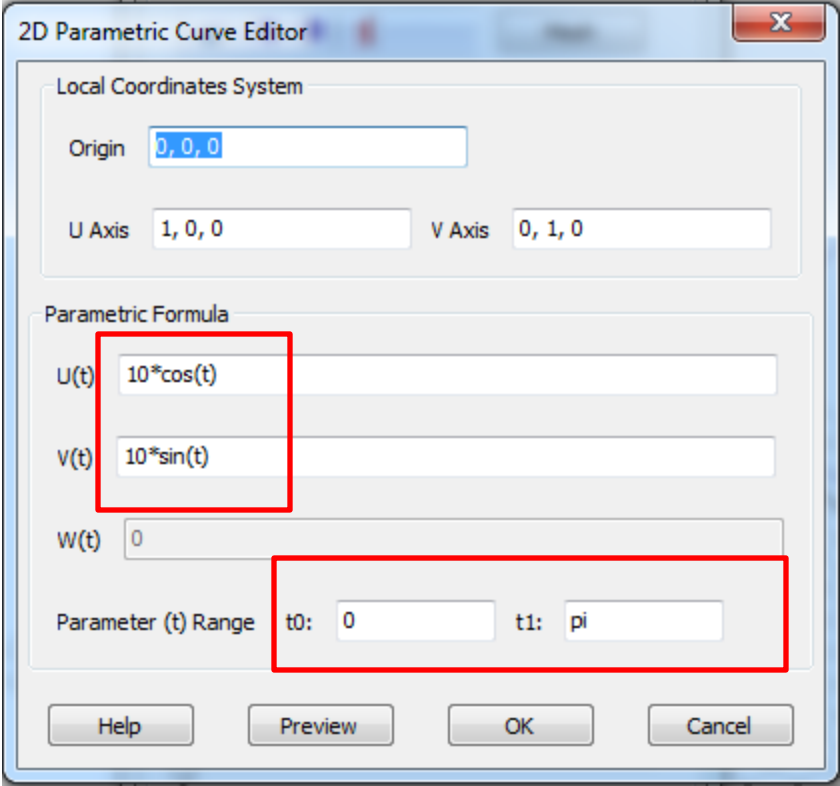

## $\triangleright$  a polyline

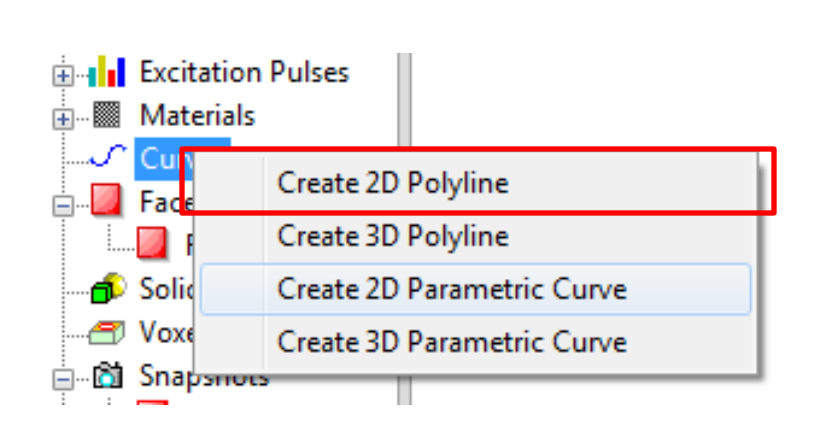

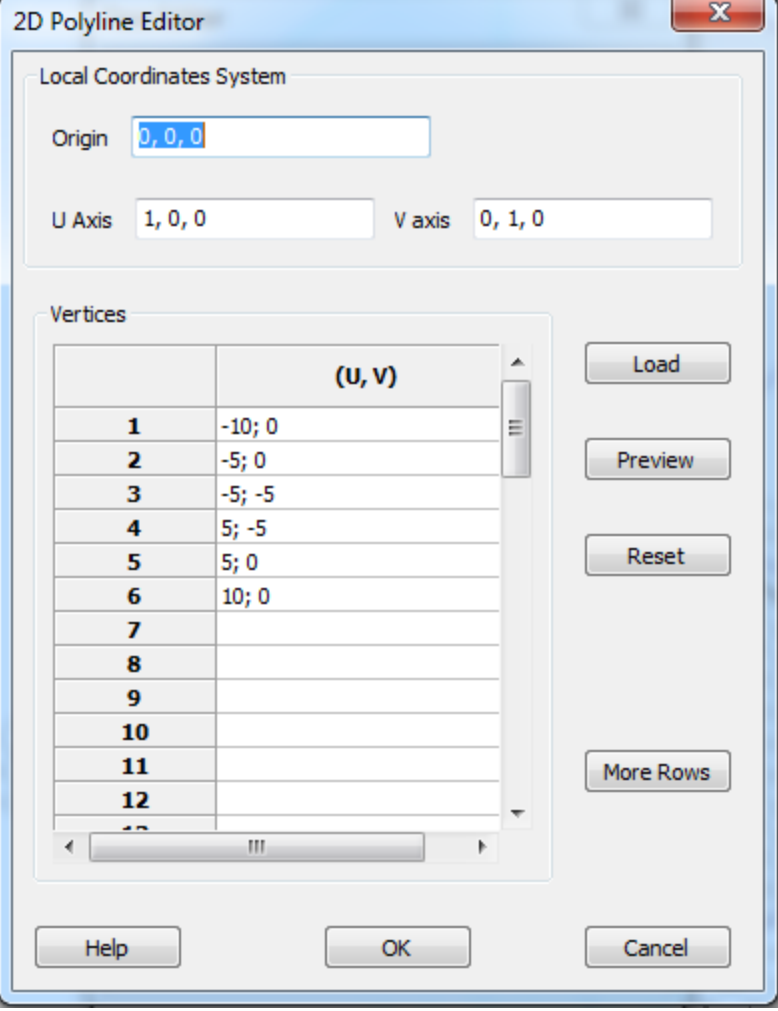

We can see, these two curves can cover as a shape

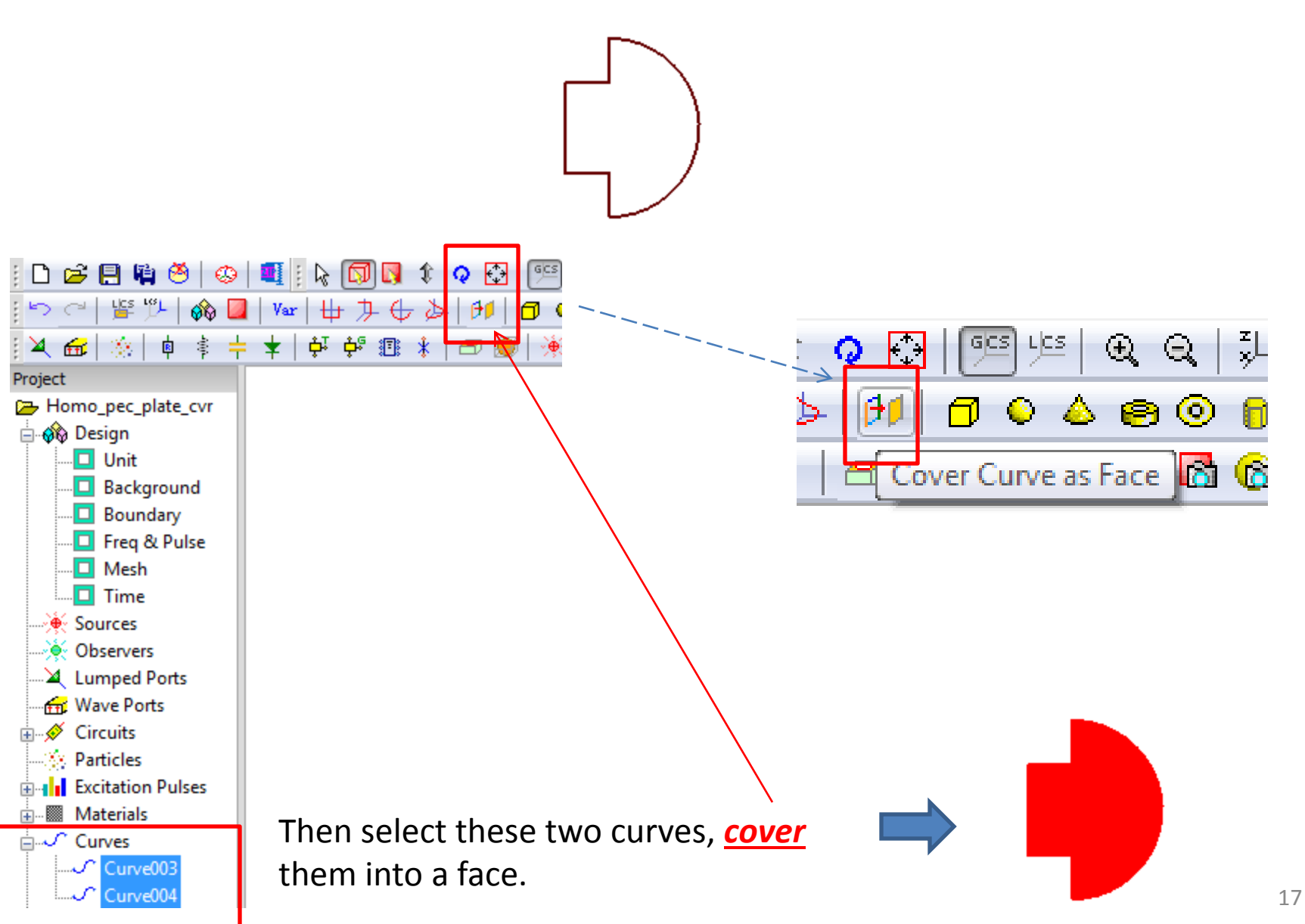

# 0-Thickness Face Creation & Editing The copy of a face from a 3D solid

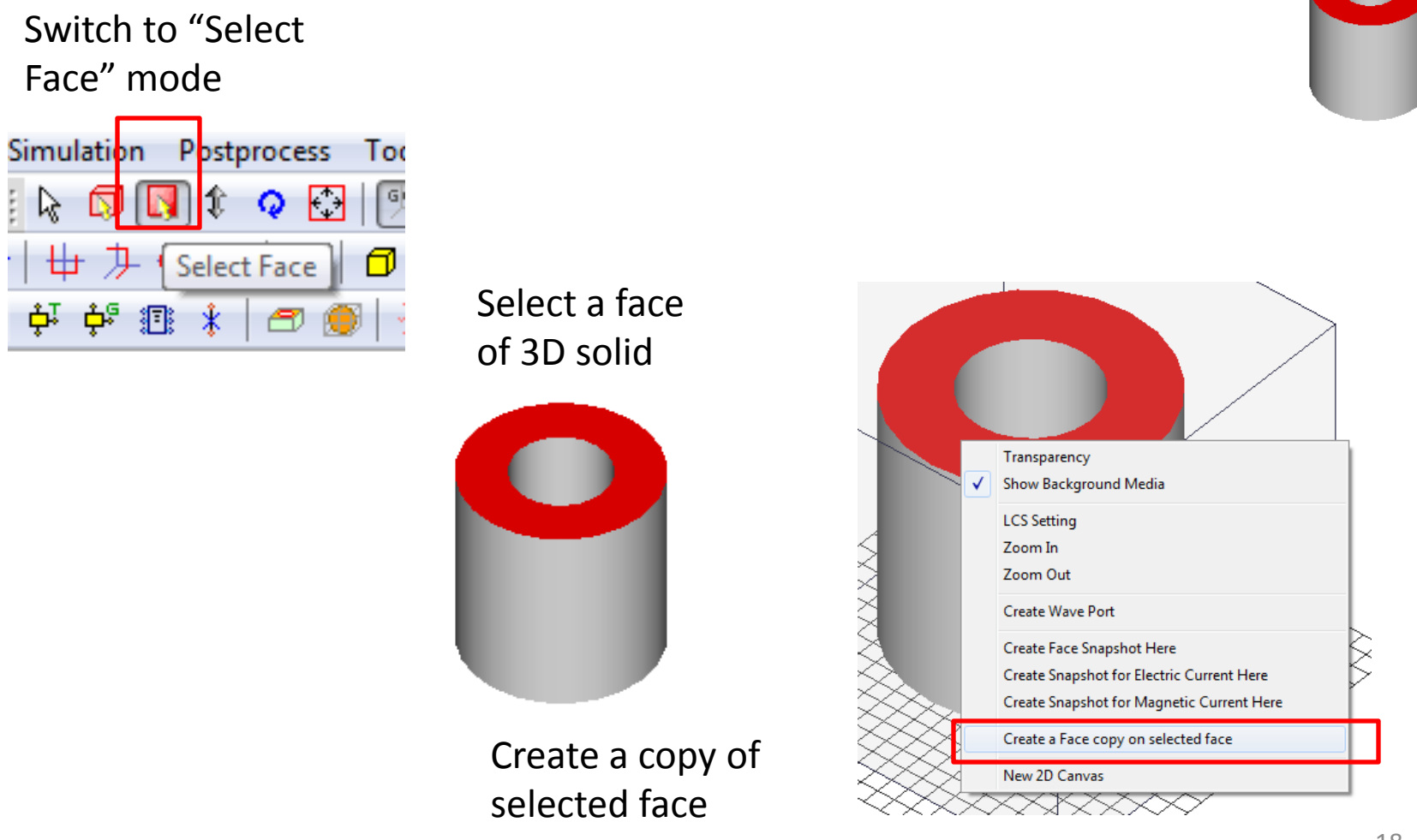

The created face will use the material of the solid, but user can modify it by *double click* this new face,

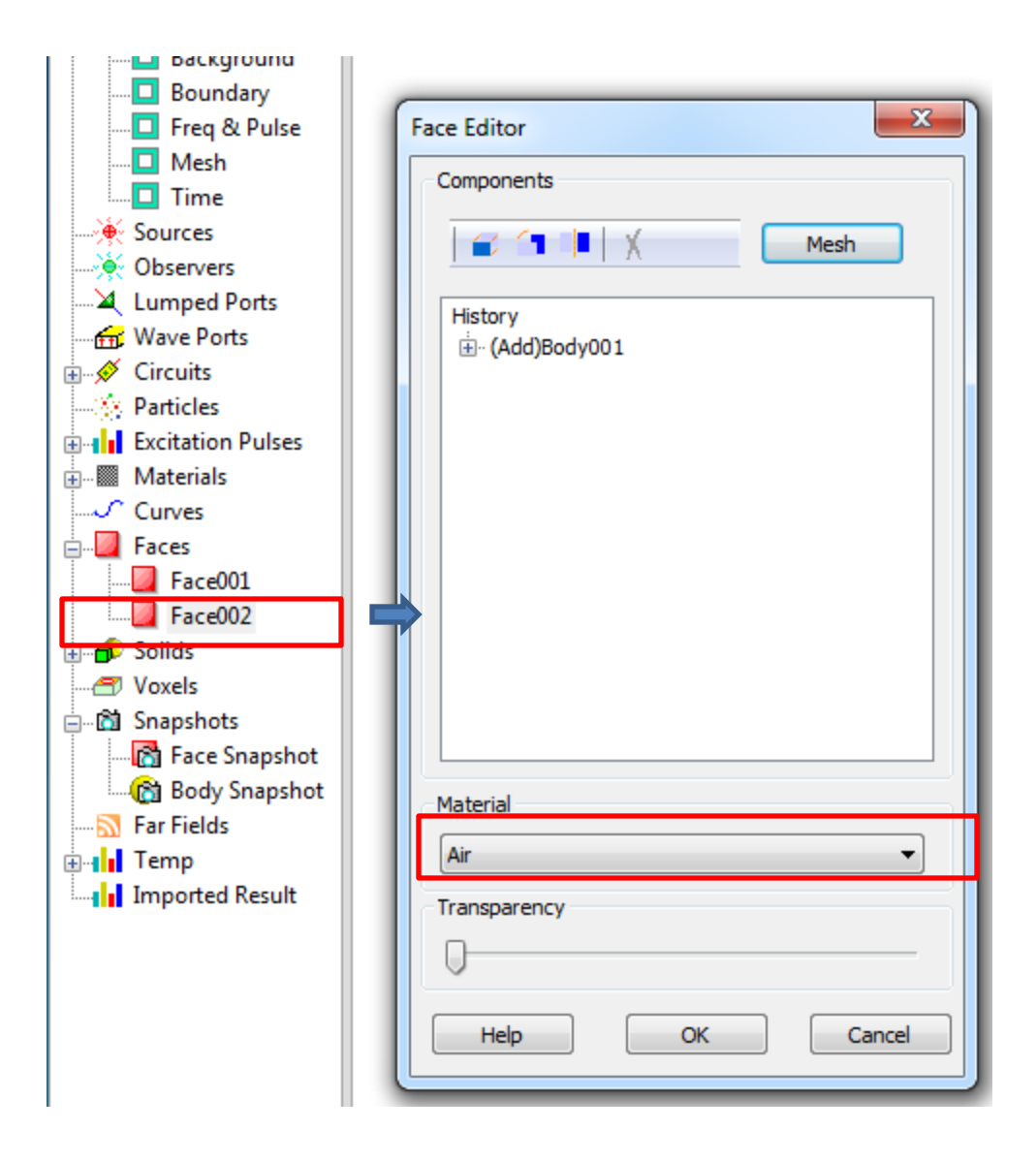

## or as previous page, modify through menu

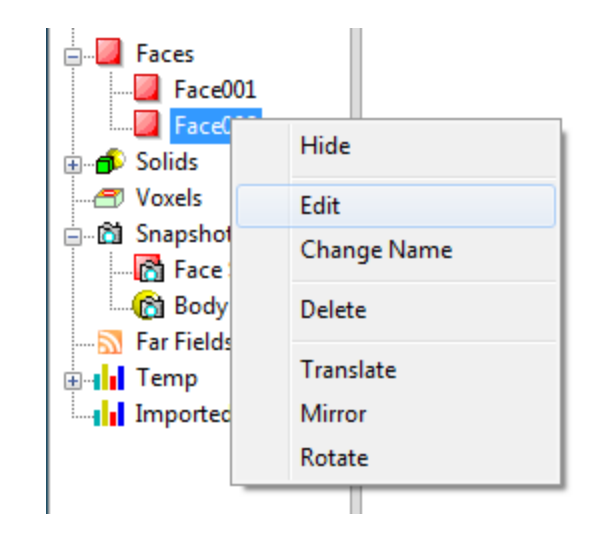

# Mesh Control for PEC Face

The default mesh control for face is "Bounding box" only, for a shape with hole or non-convex structure, please turn on "Body vertices" option

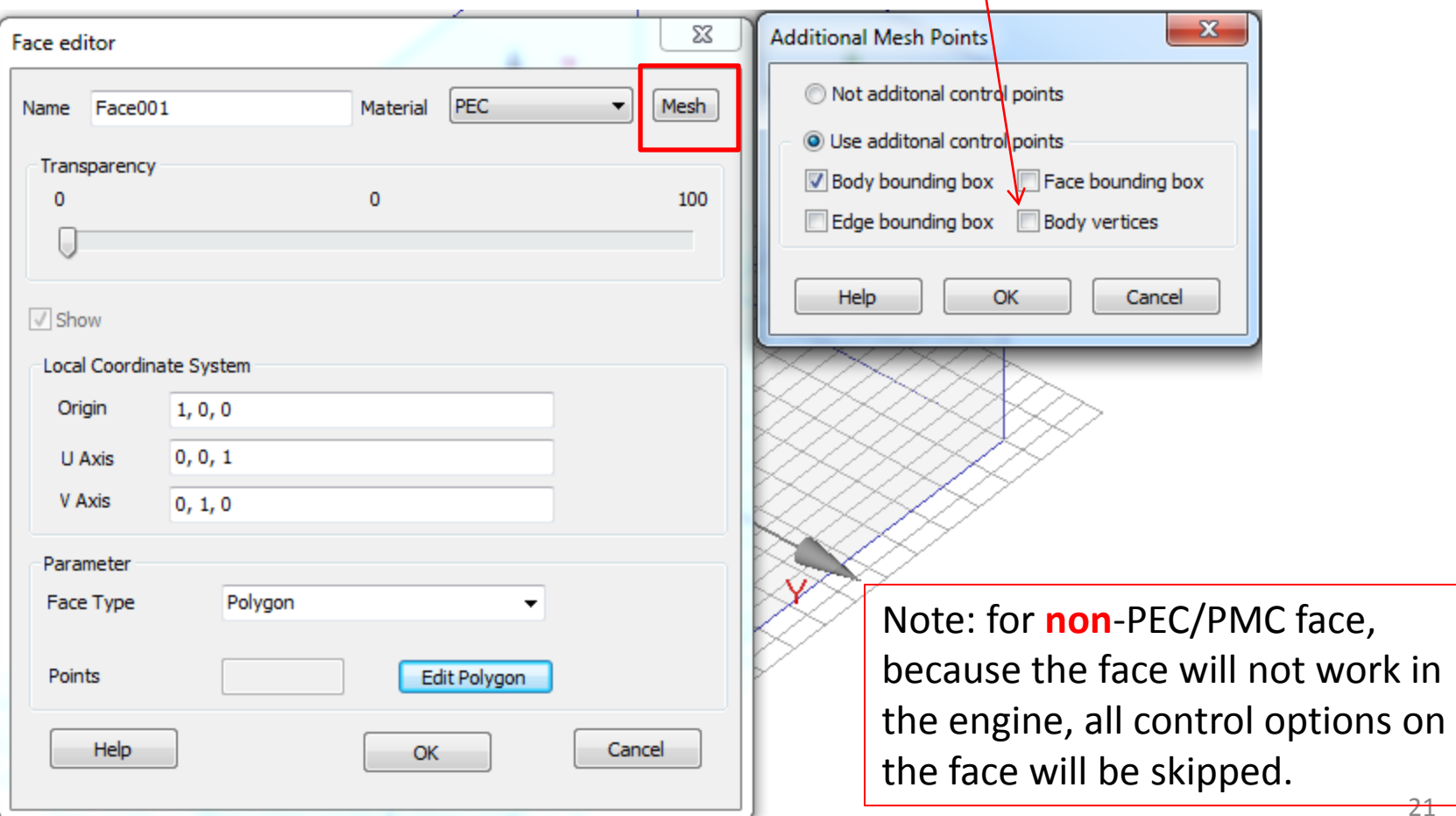

## Example of Mesh Control on a polyline face

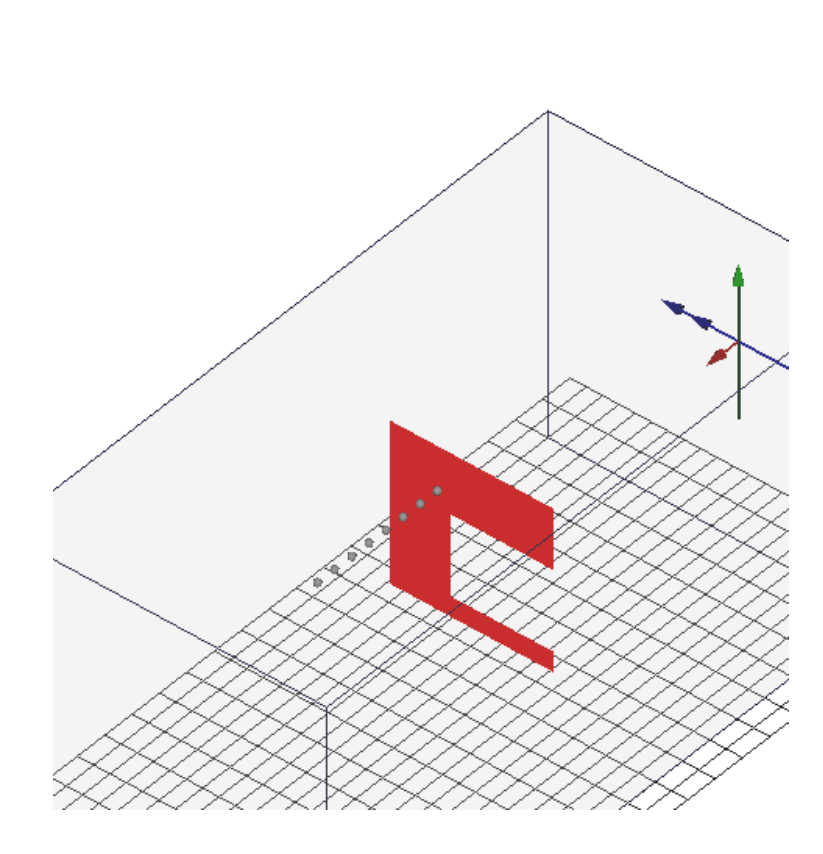

## Mesh with default setting

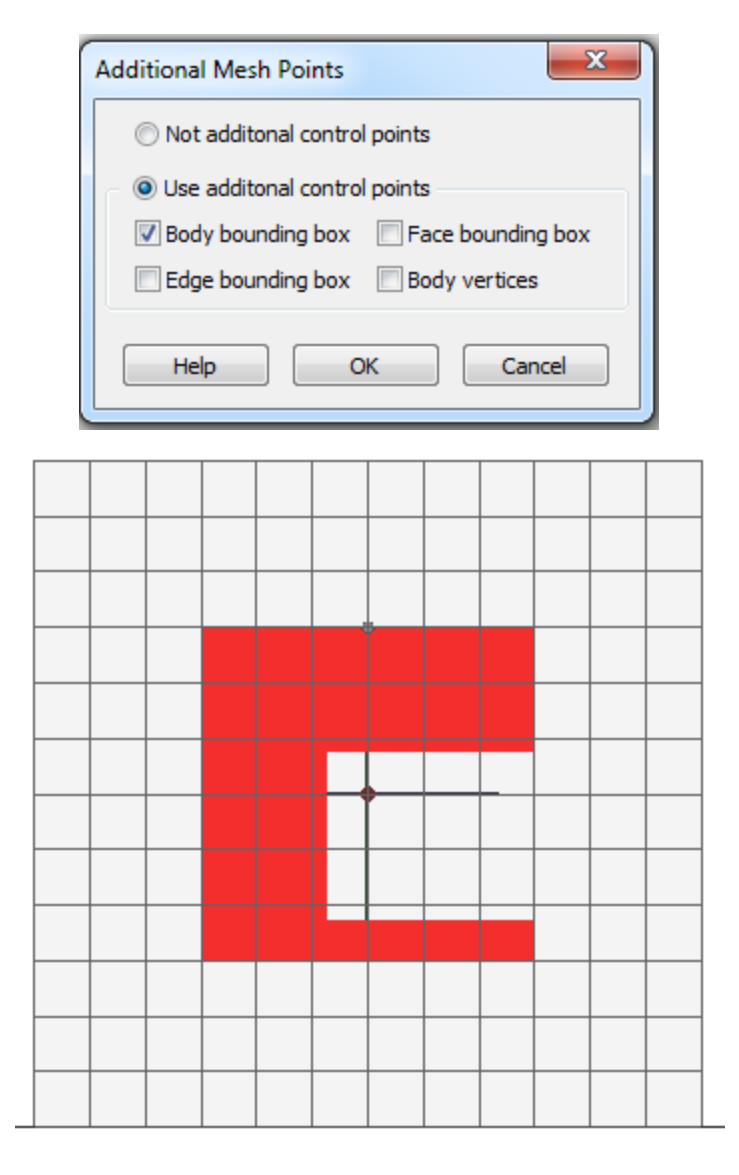

## Enable "Body vertices" option

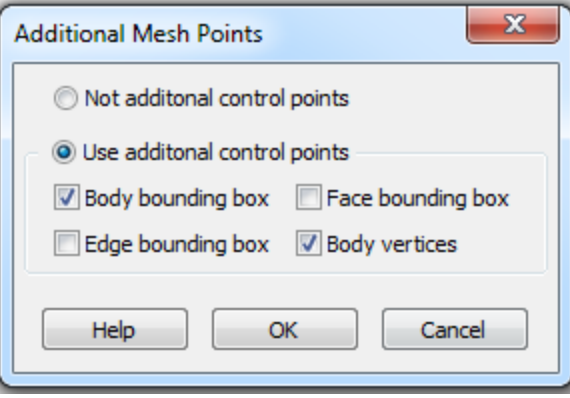

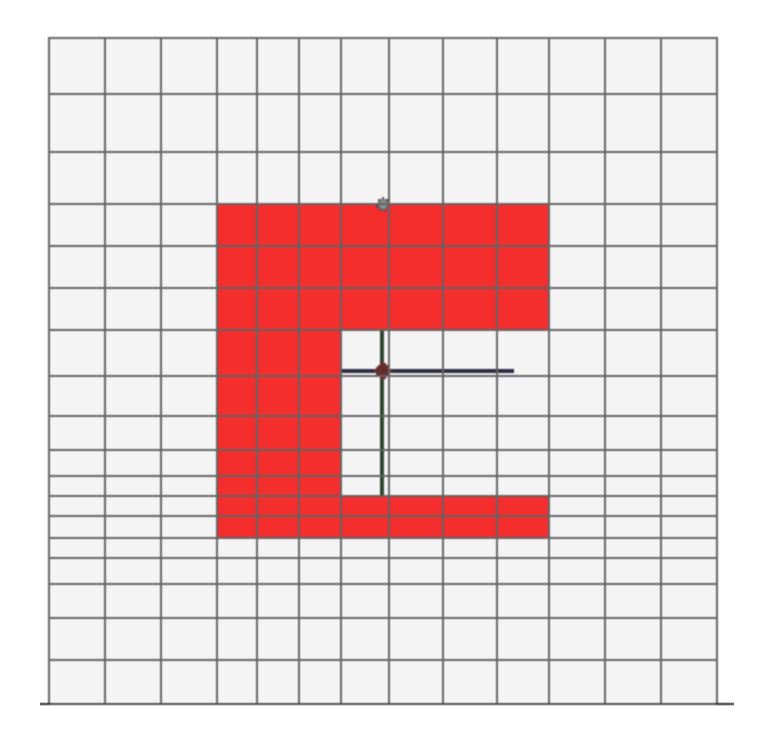

Mesh with vertices setting

# Benchmark Test (1) Rectangular Patch Antenna

Original setting, the patch has a thickness as 0.5 mm

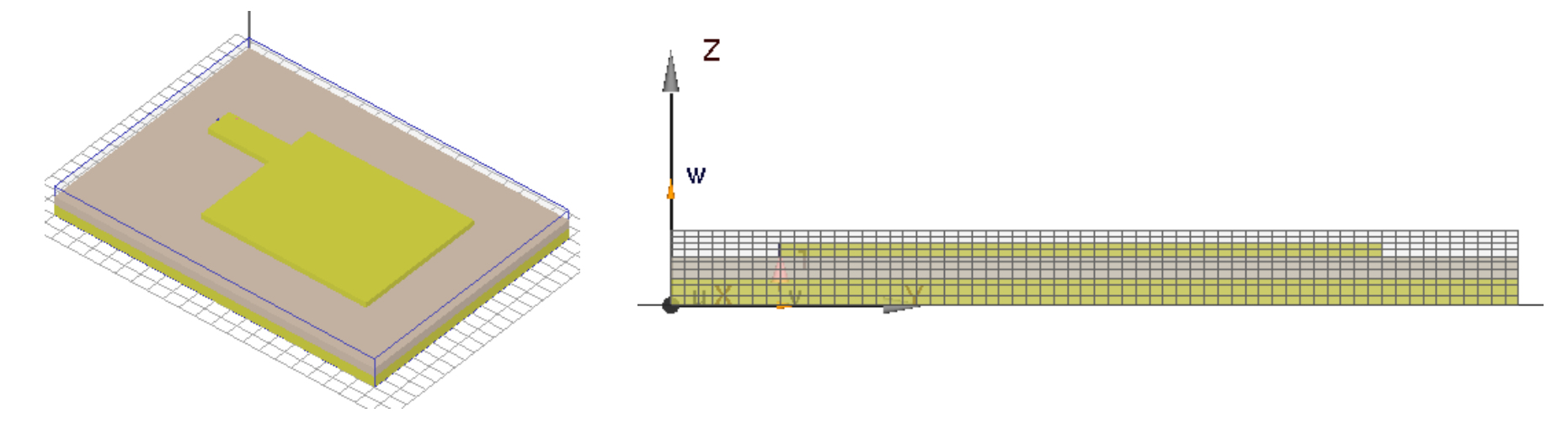

Automatic Mesh option: Cells: 46 x 62 x 10, Delta time: 5.81797e-013 sec

### Replace patch by 0-thickness PEC faces

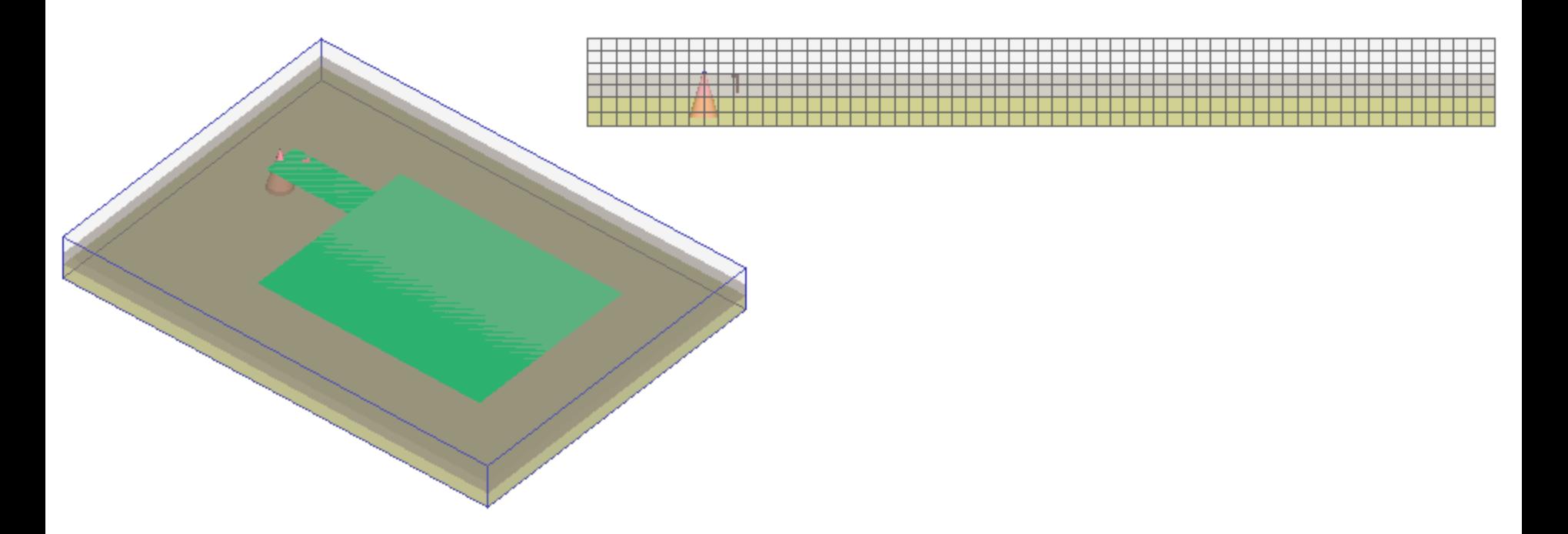

Automatic Mesh option: Cells: 46 x 63 x 7, Delta time: 7.39054e-013 sec

We can the number of cell in Z is reduced from 10 to 7, and the simulation ∆t increase from 5.8e-13 to 7.4e-13 s.

### The results from two setting are close.

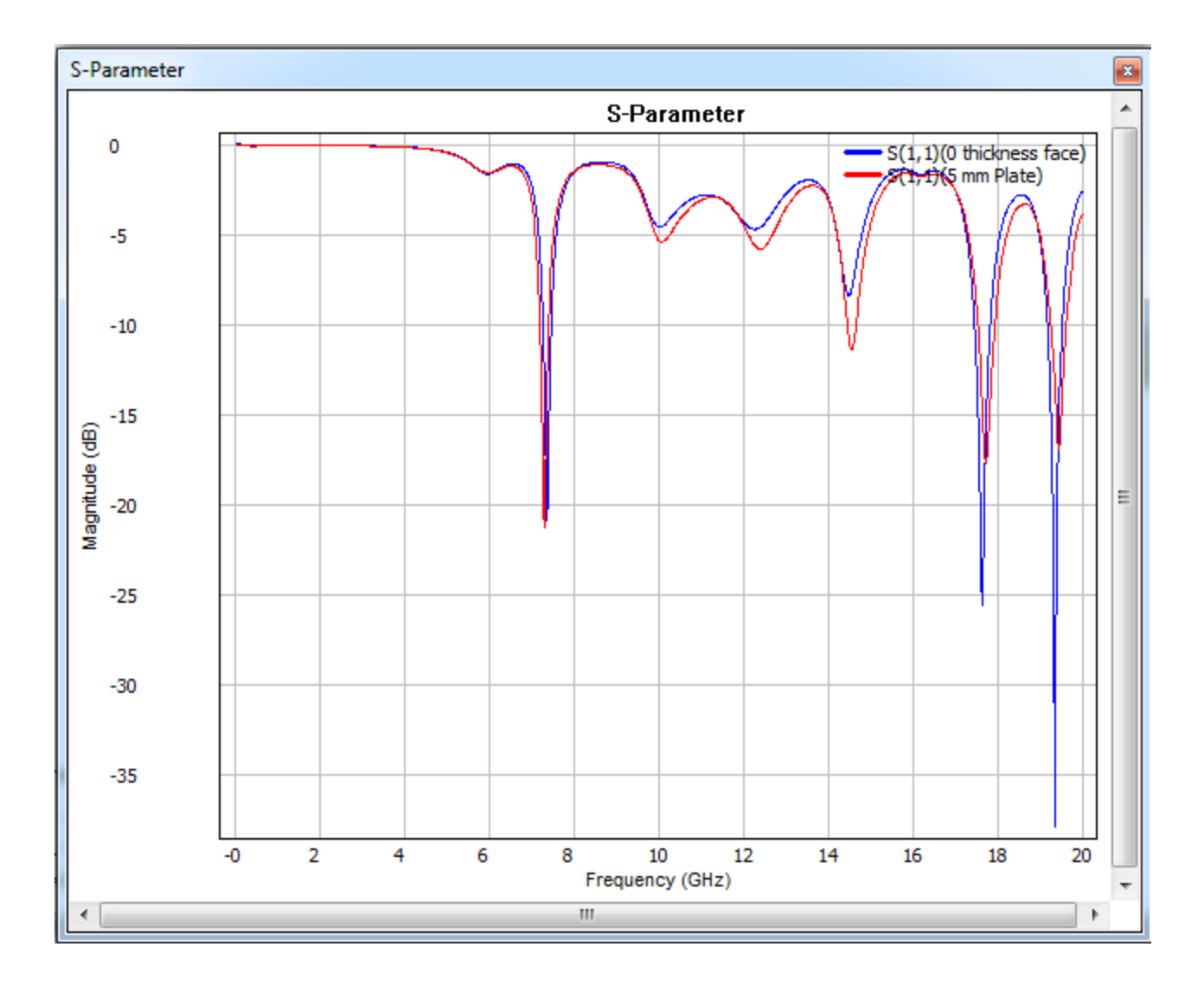

# Benchmark Test (2) Vivaldi Antenna

Original setting, the patch has a thickness as 0.288 mm, need to use a good control to capture details

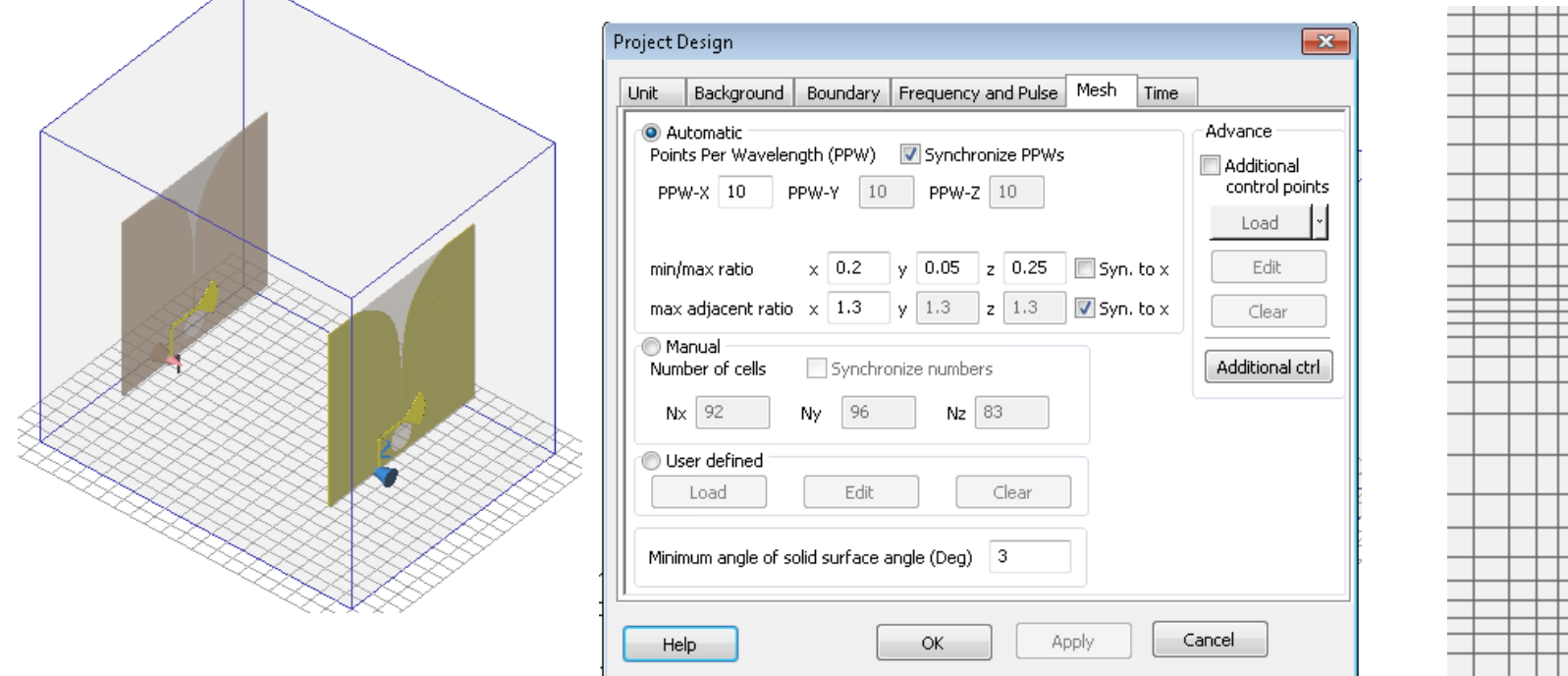

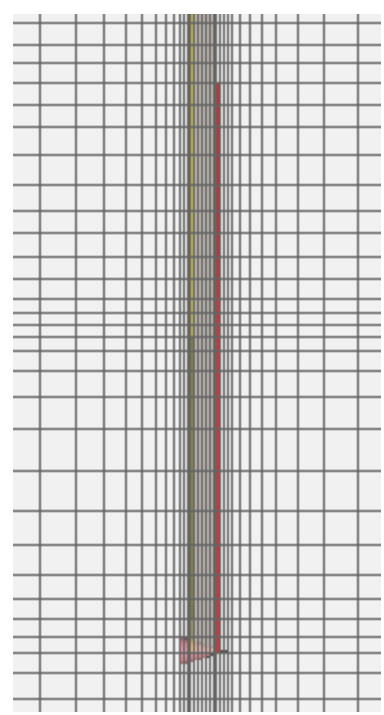

Automatic Mesh option: 92 x 96 x 83, Delta time: 4.20489e-013 sec Replace patch by 0-thickness PEC faces, with almost the same mesh parameters. This mesh options is for comparison purpose, we can use default setting, the result is almost not change

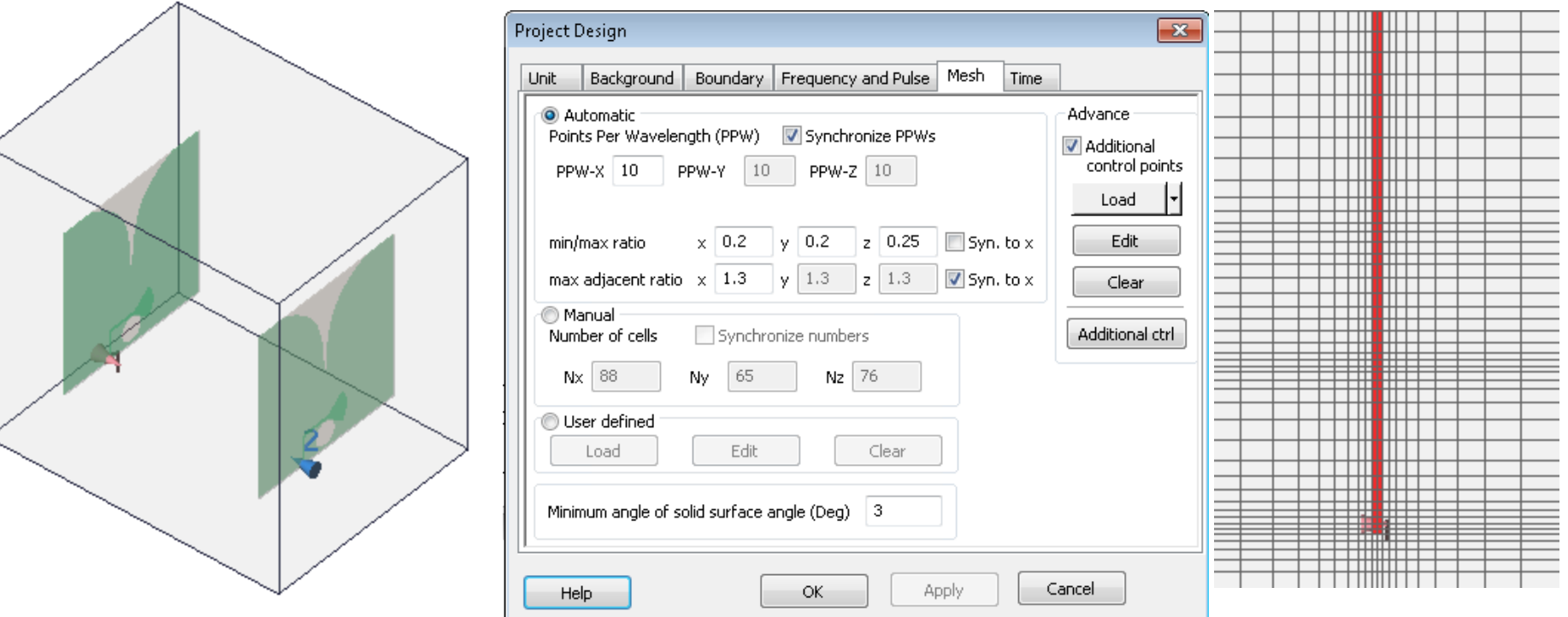

Automatic Mesh option: Cells: 88 x 65 x 76, Delta time: 8.93929e-013 sec

We can see the most significant change is ∆t increase from 4.2e-13 to 8.9e-13 s.

We can see the 0-thickness setting still can find the correct resonant freq., and the S21 is almost the same.

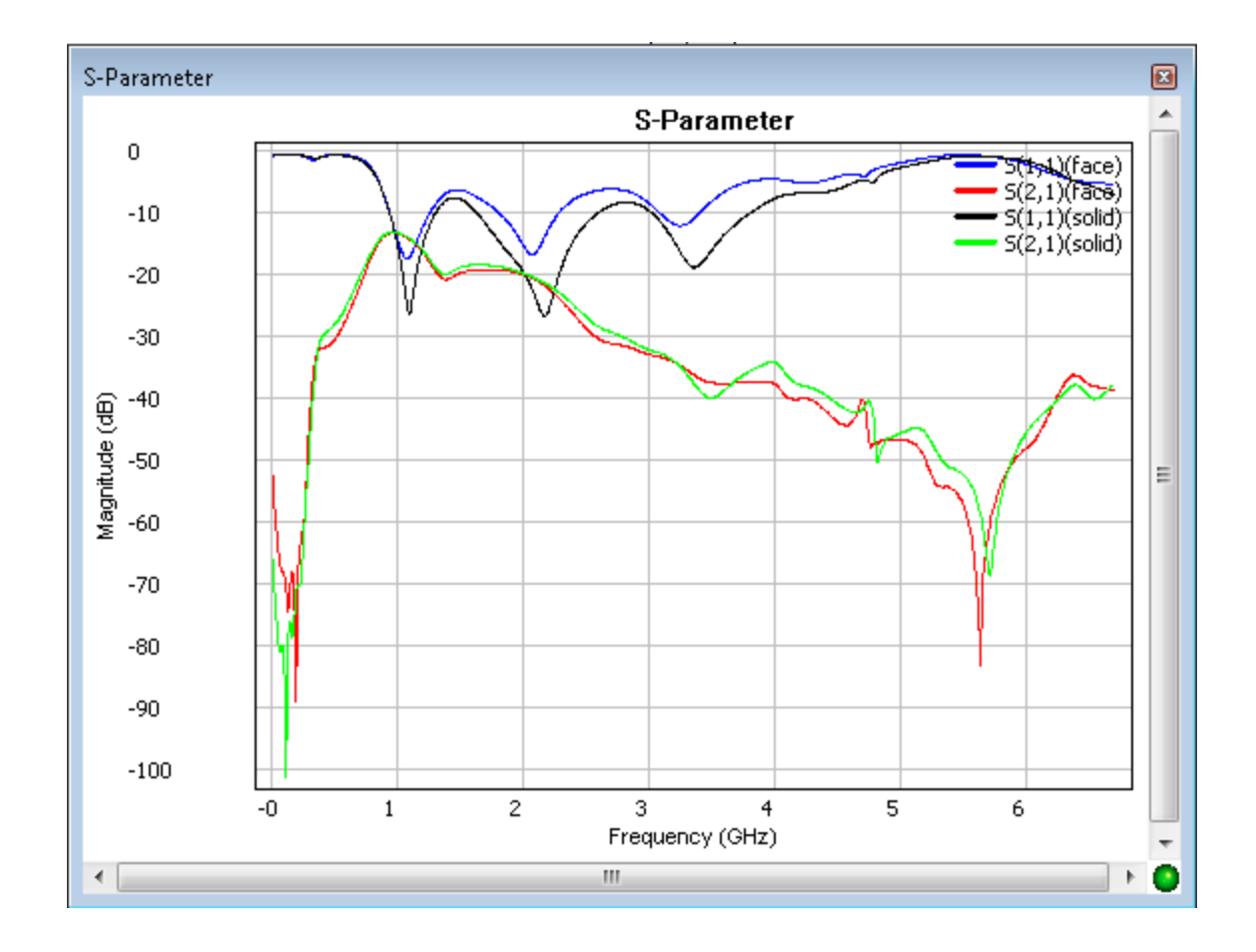

- So, from the benchmark tests, we suggest
	- if user want a fast simulation to estimate the performance of system, use a 0-thickness face to build the model.
	- if user need a more accurate result, and if the model built from 0-thickness exists, user can grow the plate to a desired thickness from the face.